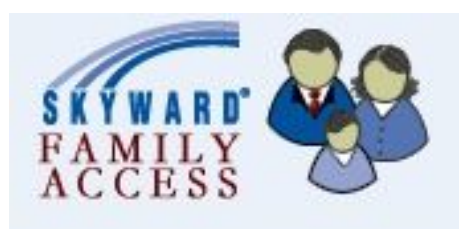

## **1. How to login**

- a. Go to school website
- b. Click on 'Parent / Guardian' tab on top of website
- c. Click on 'Skyward Family Access'
- d. Enter Username and Password
	- i. What if I lost my login information?
		- 1. Username: First and Last Name (no spaces)
			- a. Click on Link On Bottom of Login Page to Reset Password
- e. On the right side click on 'Family Access'

# **2. Select A Student**

- a. Under the Family Access Tab (Change ALL STUDENTS to your student on drag down menu)
- b. Messages from teachers or school are seen right on home page
	- i. To respond to a message on the homepage click on 'Reply'
		- 1. YOU MUST ADD YOUR NAME IN YOUR MESSAGE OR WE WILL NOT KNOW WHO YOU ARE
	- c. Upcoming events can be seen on the right hand side of the page
	- d. There may be attachments in the messages indicated by paperclip icon

# **3. To Check Grades:**

- a. Click on Gradebook in the left hand column
	- i. Clicking on the blue letter grade will open up a new screen listing assignments, comments, points earned, grading scale, percentage etc.
		- ii. Each assignment can be clicked on for more information
		- iii. Next to the letter grade there may be a teacher comment. To view the comment click on the speech bubble icon

iv. If there is a Letter 'I' icon with a blue circle it is a special code that indicates extra information

- v. Paperclips indicate attachments
- vi. To exit click on red x in top right

# **4. To Check Attendance**

a. Click on attendance in left hand column

# **5. To Check Discipline**

- a. Click on discipline in left hand column
- **6. To set up to get email alerts - Email alerts allow you to receive an email notification for various reasons such as an email for failing grades on assessments, absences, tardies, etc...**
	- a. Click on 'my account' on upper right tabs
	- b. Under 'Email Notifications' check the box for notifications that you want (attendance, grades, discipline etc.)